## **הנחיות להזמנת פריטים מאוסף האו"פ ובהשאלה בין-ספרייתית**

כדי לבצע הזמנה יש להכנס לאתר הספרייה, להקיש על **חשבון אישי (הזמנות/השאלות)** ולהזדהות.

ההזדהות היא באמצעות סיסמת שאילת"א.

בכניסה לקטלוג יש להקיש על "**הזמנת פריטים והשאלה בין-ספרייתית**" **(Loan Interlibrary (**כדי לפתוח את **טופס הזמנה**

חשבון אישי (הזמנות/השאלות)

E®

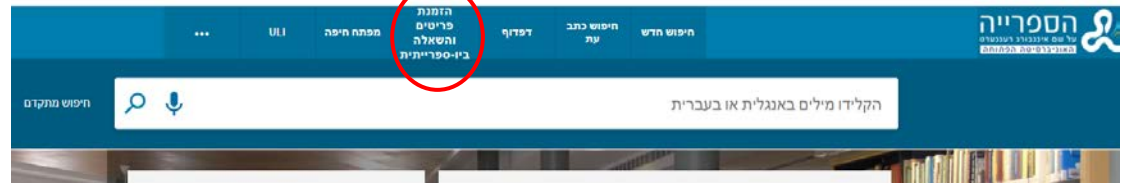

ב**טופס ההזמנה** יש לבצע את הפעולות הבאות:

לבחור את סוג הטופס להזמנה:

**ספר או פרק מספר**: להזמנת ספר או סריקת עמודים מספר

**מאמר מכתב עת:** להזמנת סריקת מאמר מכתב עת

בשדה פורמט יש לבחור : **Physical – הזמנת ספר** או **Digital – הזמנת פרק מספר / מאמר מכתב עת**

בשדה סוג הפריט, יש לבחור : **ספר; פרק / עמודים לסריקה מספר; מאמר**

למלא את פרטיהם המלאים של הספר או המאמר

לקרא ולאשר את תנאי זכויות היוצרים ולשלוח את הטופס בהקלקה על **שלח**

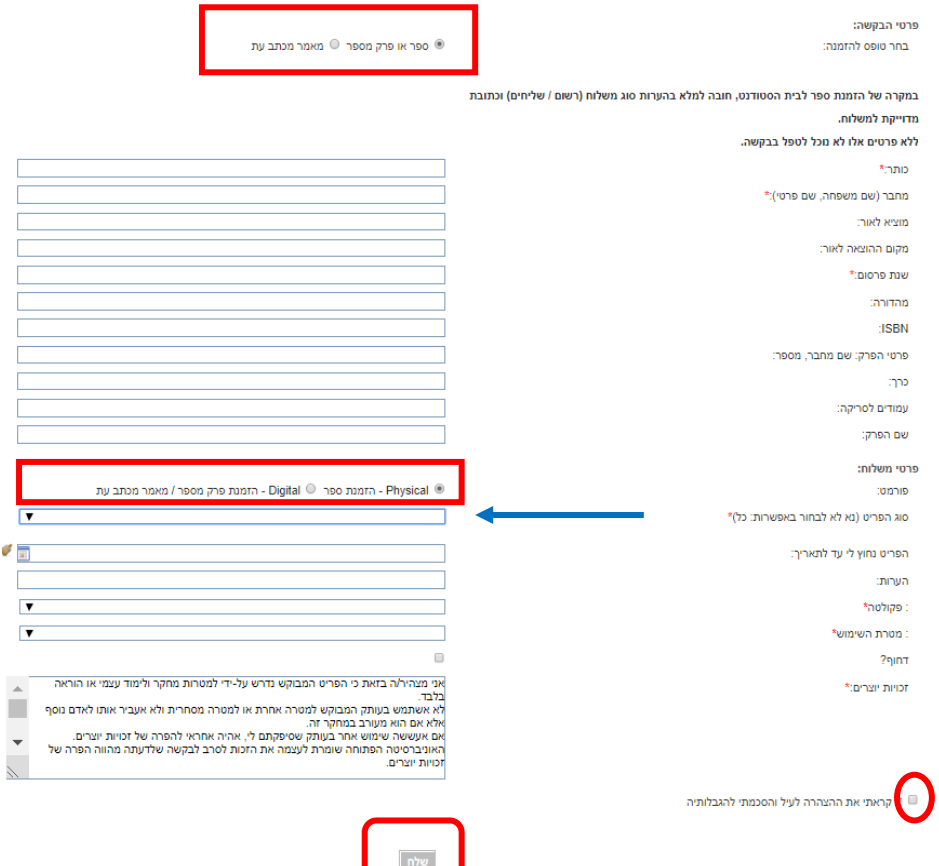

המערכת תאשר את ביצוע ההזמנה על ידי ההודעה

ההזמנה נרשמה. כשיגיע הפריט, תשלח אליך הודעת דוא"ל<br>ניתן לעקוב אחר מצב הטיפול בהזמנה בחשבון האישי שלך

למעקב אחר הטיפול בהזמנה בכרטיס בספרייה , יש להקיש על **שם המשתמש** הנמצא בסרגל העליון של הקטלוג, לבחור ב**כרטיס ספרייה** ולהקיש על לשונית ה**הזמנות**

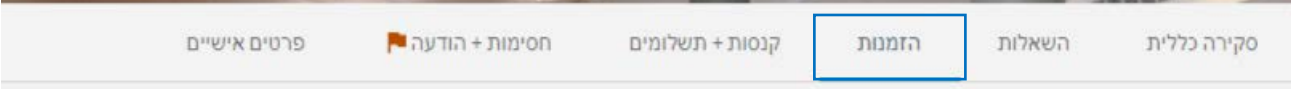